# **BAB III ANALISIS DAN PERANCANGAN SISTEM**

## **3.1 Use Case**

#### **3.1.1 Diagram** *Use Case*

Diagram *Use case* Sistem Informasi kestabilan dinding penahan tanah menggambarkan siapa saja *actor* / *user* yang dapat menggunakan sistem serta proses apa saja yang dapat dilakukan oleh user.

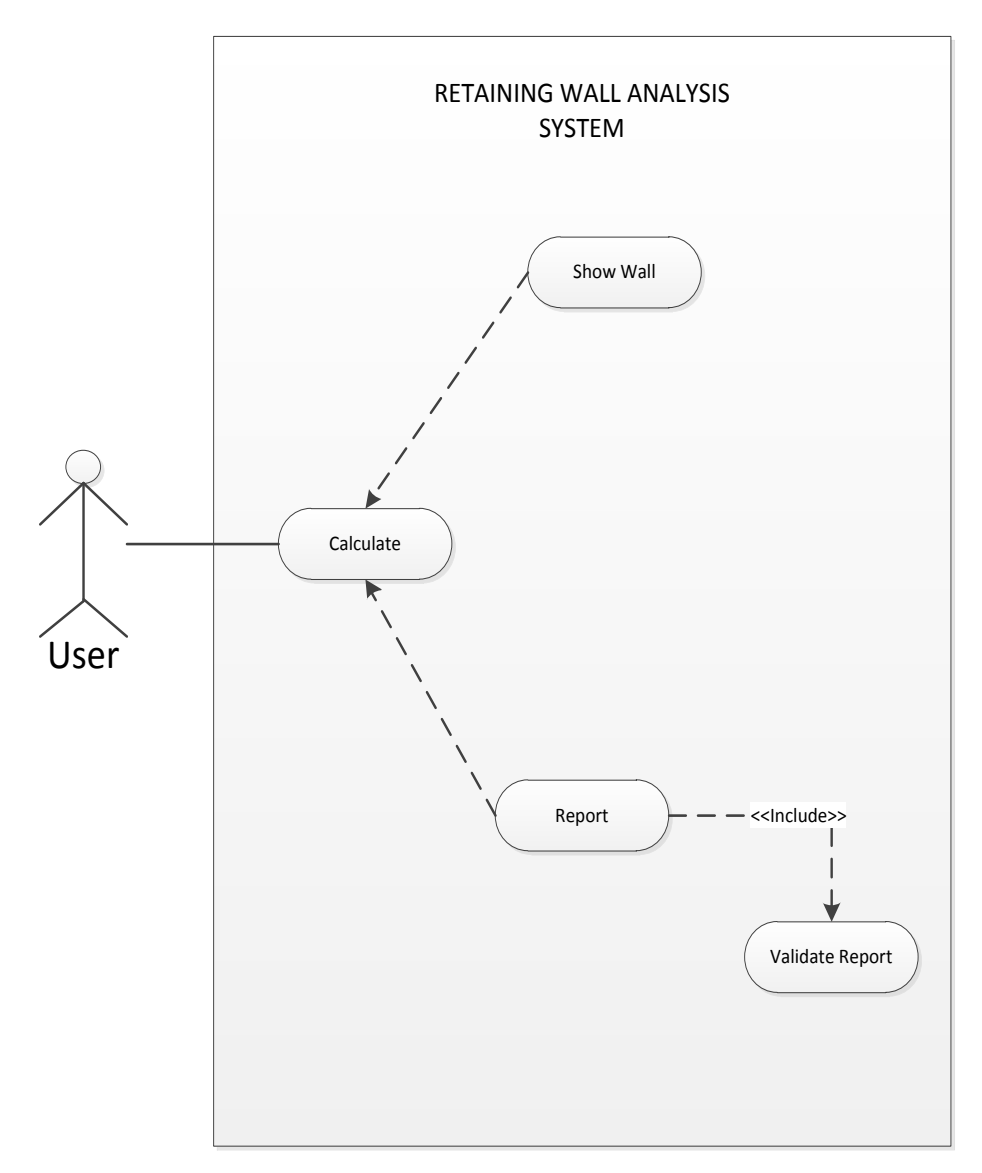

Gambar 24. *Use Case Diagram Retaining Wall Analysis*

#### **3.2 Penyimpanan File**

Penyimpanan file yang digunakan dalam aplikasi perhitungan dan analisis dinding penahan tanah ini adalah dengah menggunakan metode penyimpanan yang bedasarkan pada metode Java IO.

Java IO bertugas menangani input dan output dalam sebuah program Java. Input dan output ini bentuknya bisa bermacam-macam, diantaranya:

- 1. Menangani input dan output dari dan ke standar output,
- 2. Menangani operasi file (membaca atau menulis file).

Penyimpanan yang terjadi dalam program dinding penahan tanah ini ada 2, yaitu penyimpanan untuk dinding penahan tanah kantilever dengan format file .szx dan penyimpanan untuk dinding penahan tanah gravity dengan format file .jfx. Proses penyimpanannya sendiri dengan menyimpan semua data input yang ada saat user telah melakukan kalkulasi dalam program tersebut dengan menekan tombol save file didalam program tersebut. Data yang disimpan, oleh sistem ditulis satupersatu kedalam file berekstensi .jfx dan .szx. File tersebut dapat dibuka dengan menggunakan text editor seperti notepad, isinya akan terlihat data input yang ditulis secara baris-perbaris sesuai dengan banyaknya data input didalam program.

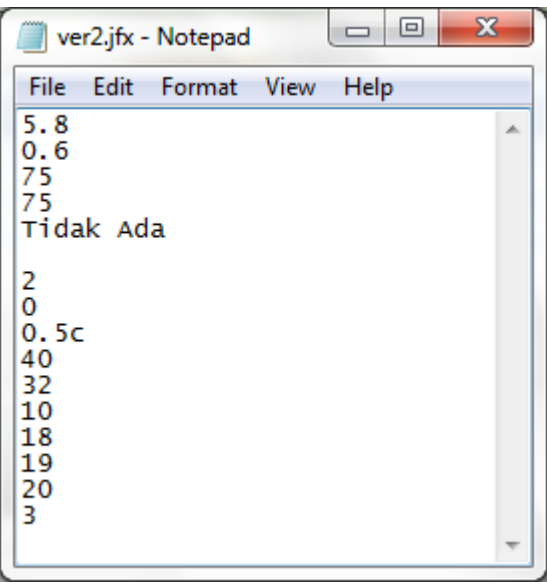

Gambar 25. File Data Input yang Dibuka Dengan Notepad

Berdasarkan gambar diatas, dijelaskan urutan penyimpanan yang dilakukan oleh sistem. Penyimpanan dilakukan secara sequensial atau secara berurutan. Urutannya adalah sebagai berikut:

- 1. Pada baris pertama, disimpan data tinggi masukan dinding penahan tanah.
- 2. Pada baris kedua, disimpan data masukan lebar dinding penahan tanah.
- 3. Pada baris ketiga dan keempat , disimpan data masukan derajat kemiringan dari dinding penahan tanah dari kedua sisi dinding penahan tanah,
- 4. Pada baris kelima, disimpan data masukan beban merata yang dimiliki dinding penahan tanah,
- 5. Pada baris keenam, disimpan data masukkan tinggi tanah pasif,
- 6. Pada baris ketujuh, disimpan data masukkan nilai kohesi tanah 1,
- 7. Pada baris kedelapan, disimpan data masukkan dari nilai Ca tanah,
- 8. Pada baris kesembilan, disimpan data masukkan dari nilai sudut geser dalam tanah 1, yaitu tanah yang berada dibelakang dinding penahan tanah,
- 9. Pada baris kesepuluh, disimpan data masukkan nilai kehesi tanah 2,
- 10.Pada baris kesebelas, disimpan data masukkan sudut kemiringan tanah,
- 11.Pada baris keduabelas, disimpan data masukkan dari gamma tanah 1,
- 12.Pada baris ketigabelas, disimpan data masukkan dari gamma tanah 2,
- 13.Pada baris keempatbelas, disimpan data masukkan dari nilai sudut geser dalam tanah 2, yaitu tanah yang berada dibawah dinding yang berfungsi sebagai tempat berdirinya dinding,
- 14.Pada baris kelimabelas, disimpan data masukkan dari nilai Faktor Keamanan sebagai nilai pembanding dengan nilai faktor keamanan yang telah dihitung.

# **3.3 Skenario**

Skenario dari *Use Case* diatas adalah sebagai berikut :

### *Use Case* **:** *Calculate*

- *Participating Actors* : *User*
- *Extend*: *New Project*.
- *Entry Conditions* : Memilih tombol *Calculate*.
- *Exit Conditions* : Sistem menampilkan hasil perhitungan kedalam suatu *output frame*.
- *Typical flow of events* :
	- 1. Aktor memasukan data-data yang diperlukan untuk analisis, lalu menekan tombol *Calculate*.
	- 2. Jika data-data yang dimasukan oleh user benar, maka sistem menampilkan *frame result*.
- *Exceptions* :

Jika *format* data masukan dari aktor tidak *valid*, maka akan tampil pesan *error* ketika menekan tombol *Calculate*

# *Use Case* **:** *Report*

- *Participating Actors* : *User*
- *Extend*: *Calculate*.
- *Entry Conditions* : Aktor memilih tombol *report*.
- *Exit Conditions* : Sistem menampilkan *report*.
- *Typical flow of events* :
	- 1. Aktor memilih tombol *report* pada *frame result*.
	- 2. Aktor memasukkan nama *filename* dengan format yang sudah ditentukan (PDF format) untuk melakukan penyimpanan *report* terlebih dahulu.
	- 3. Sistem menampilkan report dalam bentuk PDF dengan menggunakan *Adobe Acrobat Reader*.
- *Exceptions* :

Jika data masukan dari aktor tidak *valid*, maka akan tampil pesan *error*.

#### *Use Case* **:** *Show Wall*

- *Participating Actors* : *User*
- *Extend*: *Calculate*.
- *Entry Conditions* : Aktor memilih tombol *Show Wall*.
- *Exit Conditions* : Sistem menampilkan *Draw of Wall frame*.
- *Typical flow of events* :
	- 1. Aktor memilih tombol *show wall* pada *frame result*.
	- 2. Sistem menampilkan hasil penggambaran *retaining wall berdasarkan inputan user.*
- *Exceptions* : -

# **3.4** *Activity Diagram*

*Activity diagram* dari Sistem Informasi perhitungan ini dibagi menjadi beberapa aktivitas seperti yang ditunjukkan melalui gambar-gambar di bawah ini.

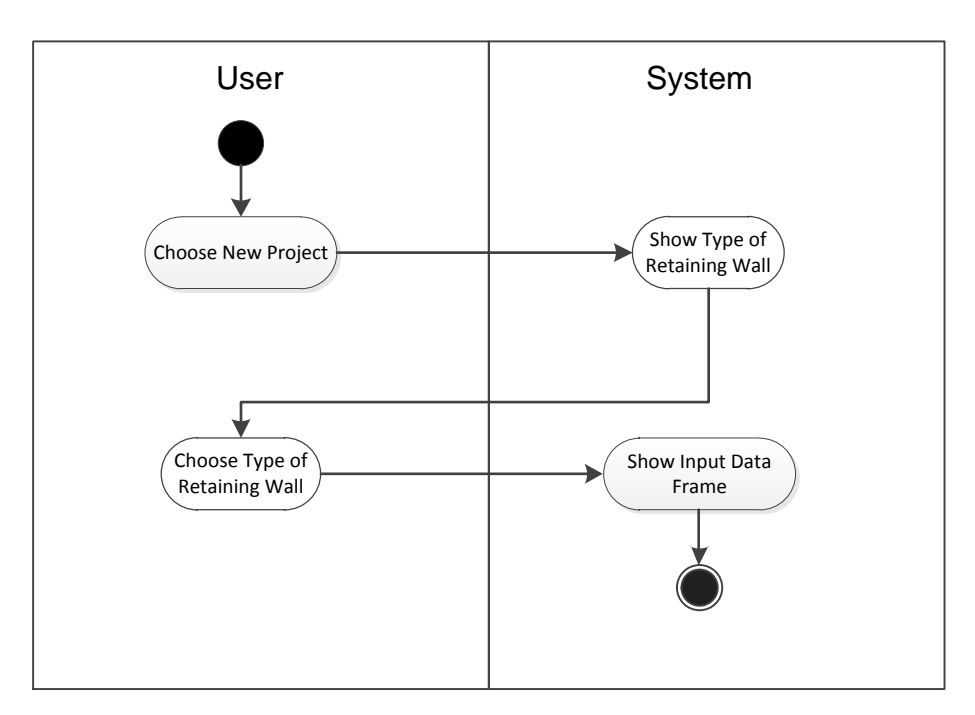

Gambar 26 . *Activity Diagram New Project*

Pada *Activity Diagram* diatas *use*r memilih "*new project"* pada *main screen*, kemudian sistem akan merespon dengan menampilkan *"type of wall"* yang meminta user untuk memilih tipe dinding untuk ditampilkan *"input frame"* sesuai dengan tipe dinding pilihan user.

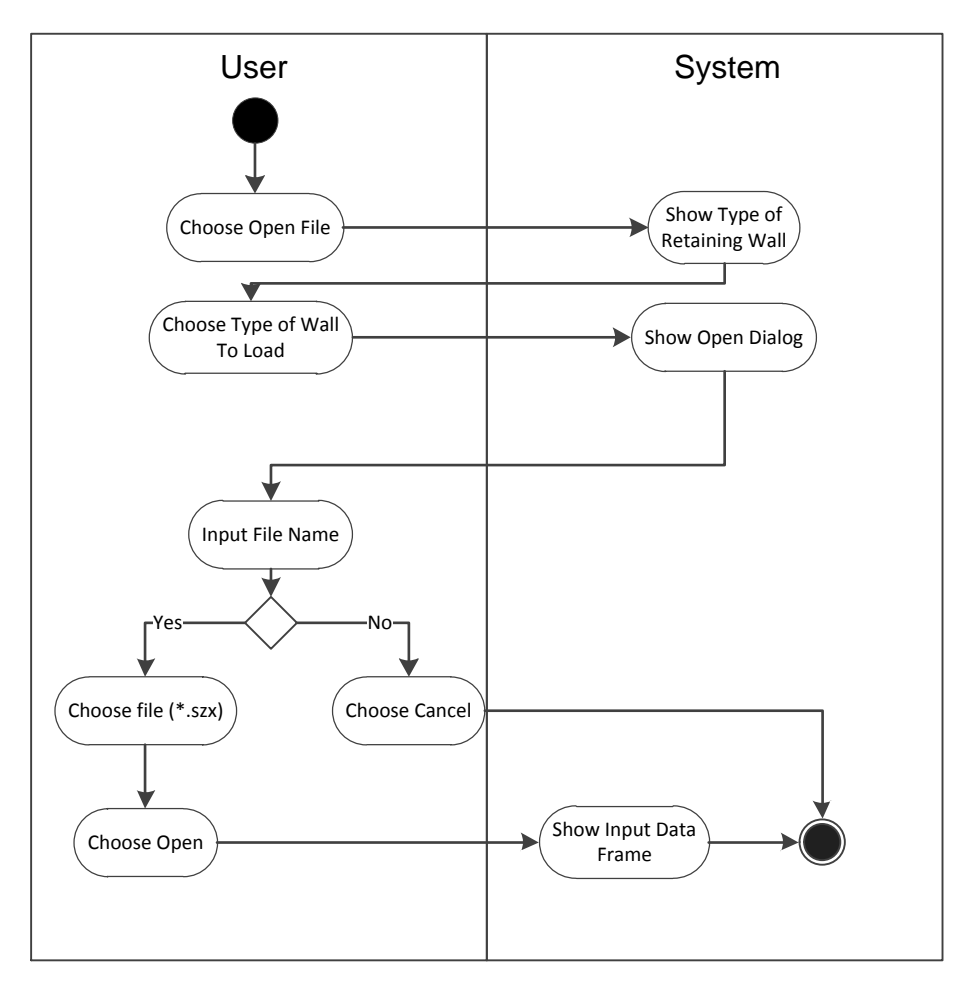

Gambar 27. *Activity Diagram Open File*

Pada *activity diagram* diatas dijelaskan bahwa, *user* memilih "*open file"* pada *main screen*, sistem lalu merespon dengan menampilkan *"retaining wall load data"* yang meminta user untuk memilih tipe dinding, selanjutnya sistem menampilkan *open dialog* yang menyarankan *user* untuk memilih *file* yang ingin di *load* pada *result frame gravity* maupun *cantilever* dan pilihan dengan memilih tombol *cancel* untuk menutup jendela dialog tersebut. Apabila user memilih "file.szx" maka akan muncul

*input frame* cantilever, sedangkan jiku user memilih "file.jfx" maka akan muncul *input frame gravity* dengan data yang telah di *load* tadi.

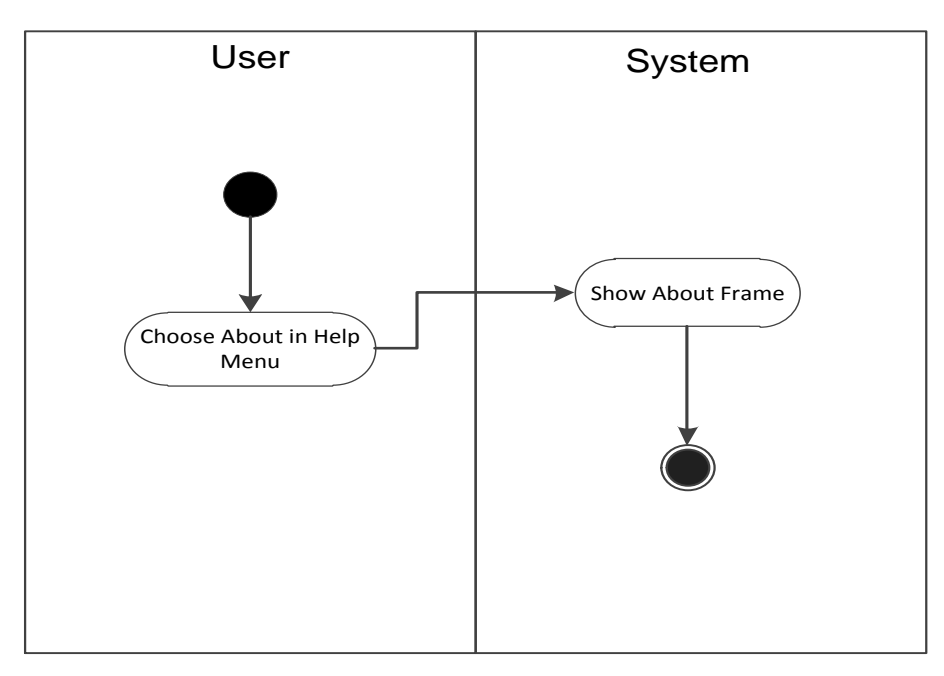

Gambar 28. *Activity Diagram About*

Pada *activity diagram* diatas, *user* memilih "*about*" pada *menu help* di toolbar dan sistem akan merespon dengan menampilkan *about frame*.

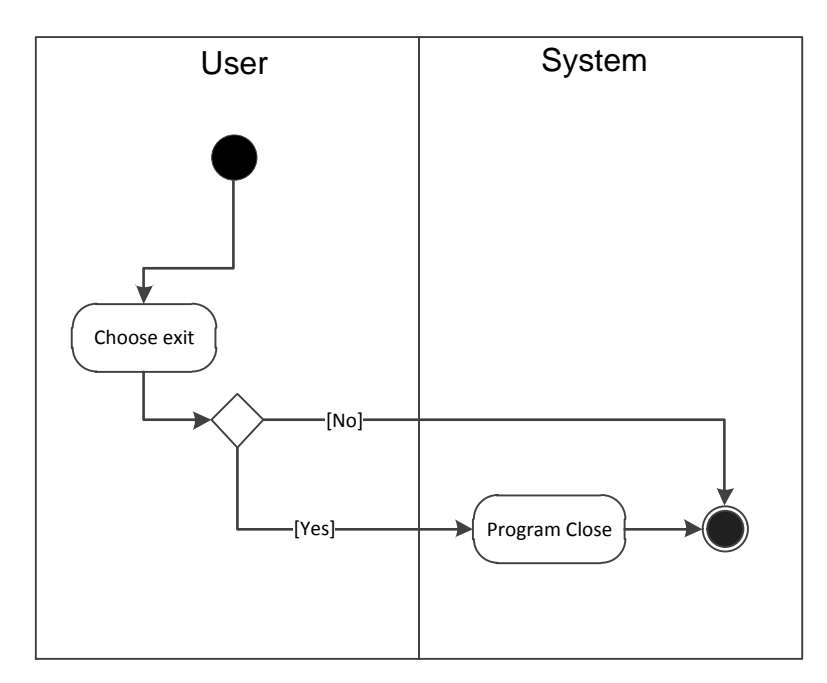

Gambar 29. *Activity Diagram Exit*

Pada *activity diagram* diatas, apabila user memilih exit program maka, sistem akan menampilkan sebuah konfirmasi dialog untuk meminta user untuk memilih antara "*yes*" *atau "no*". Apabila user memilih "*yes*" maka seluruh jendela program akan tertutup. Sedangkan, apabila *user* memilih "*no"* maka, jendela program tidak akan tertutup.

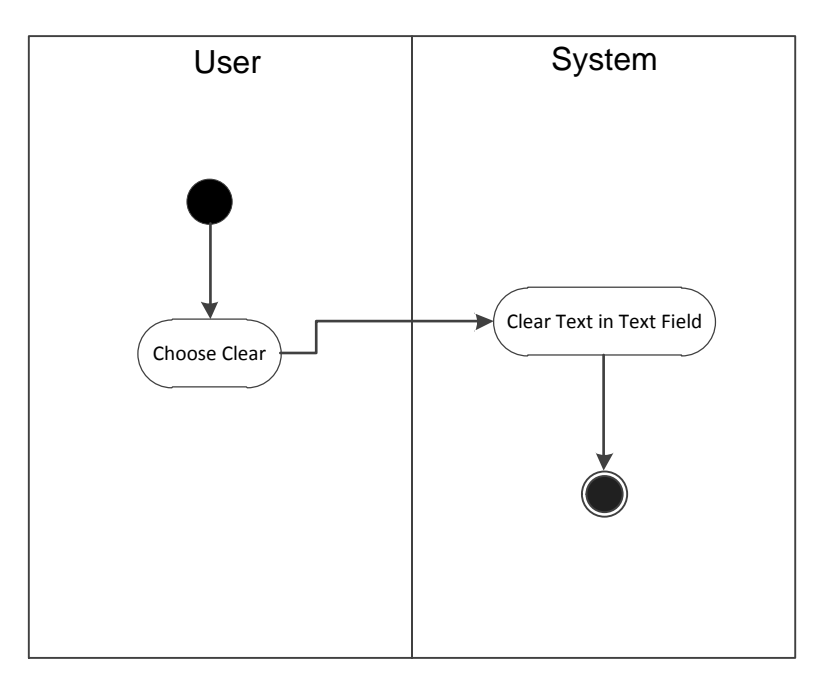

Gambar 30. *Activity Diagram Clear Text*

Pada *activity diagram* ini dijelaskan, bahwa apabila *user* memilih tombol "*clear*" maka, sistem akan merespon dengan menghapus seluruh isi *textfield* yang berisi inputan data.

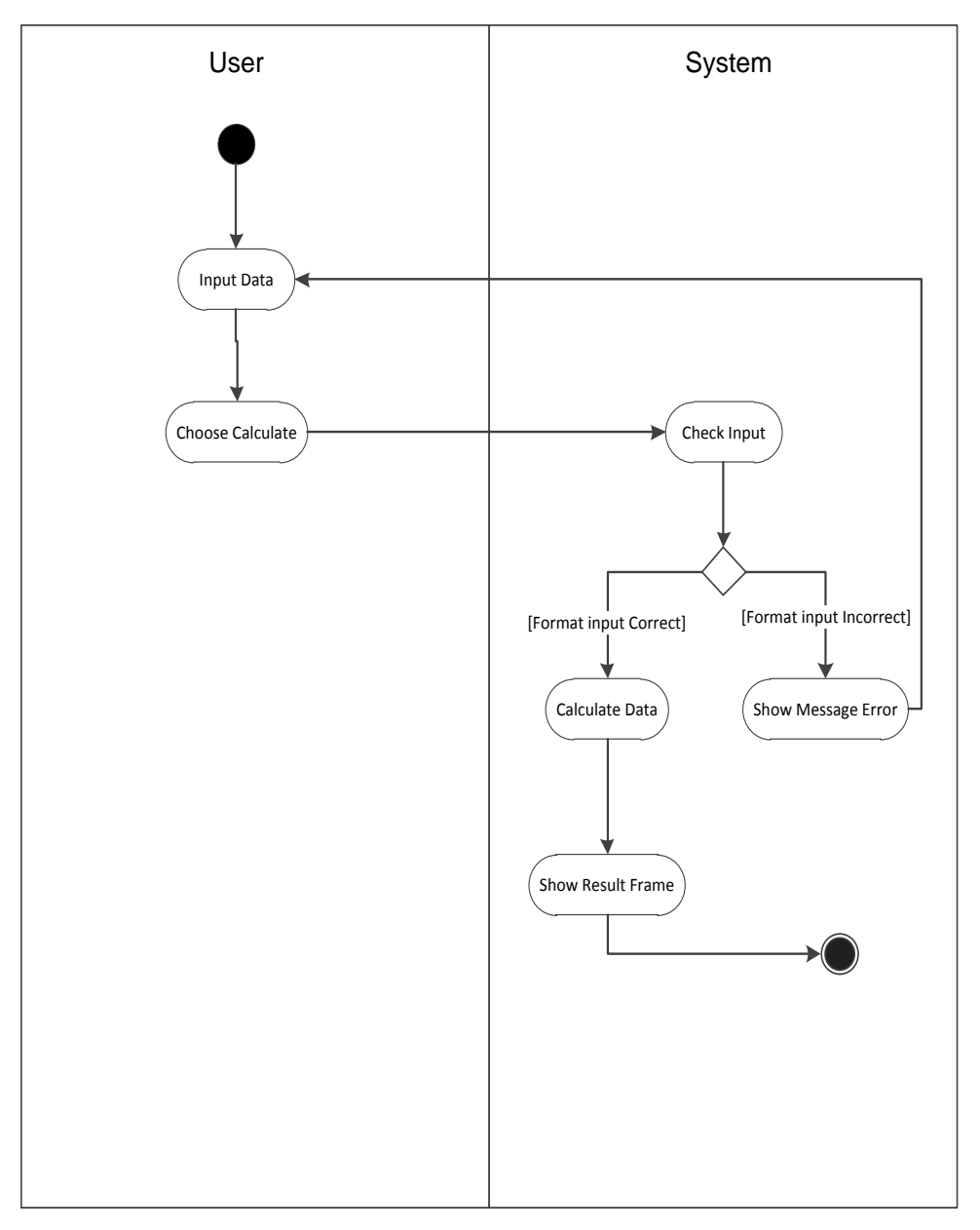

Gambar 31. *Activity Diagram Calculate*

Pada *activity diagram* ini, user melakukan input data dan memilih tombol "*calculate*", kemudian sistem merespon dengan melakukan cek masukan data, apabila masukan data valid maka akan ditampilkan *result frame* yang menampilkan hasil dari perhitungan masukan data. Sedangkan, apabila data tidak valid sistem tidak menampilkan pesan *error*.

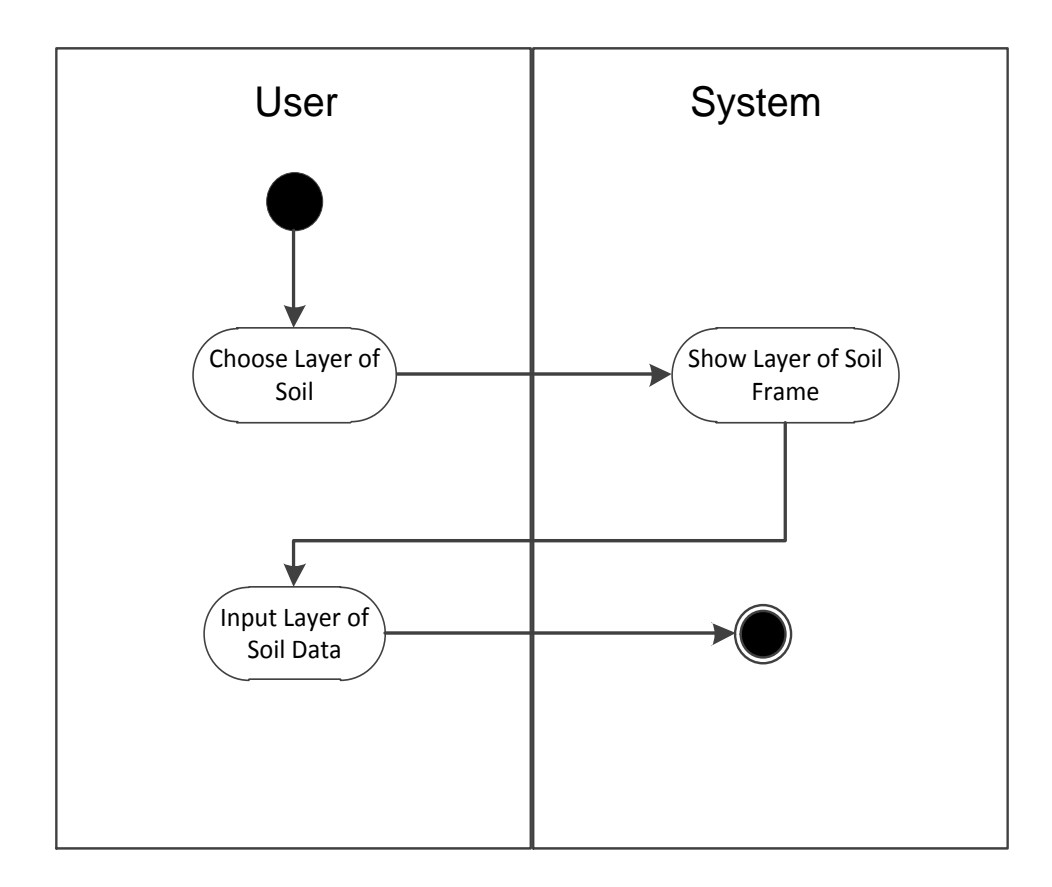

Gambar 32. *Activity Diagram Layer of Soil*

Activity diagram diatas merupakan proses dalam melakukan perhitungan tanah berlapis pada *input frame gravity wall*, apabila *user* memilih tombol memilih tombol *input*, maka akan muncul sebuah *frame* yang meminta user untuk memasukkan banyak jumlah lapis yang diinginkan sesuai dengan banyaknya jumlah kolom tabel perhitungan tanah berlapis tersebut.

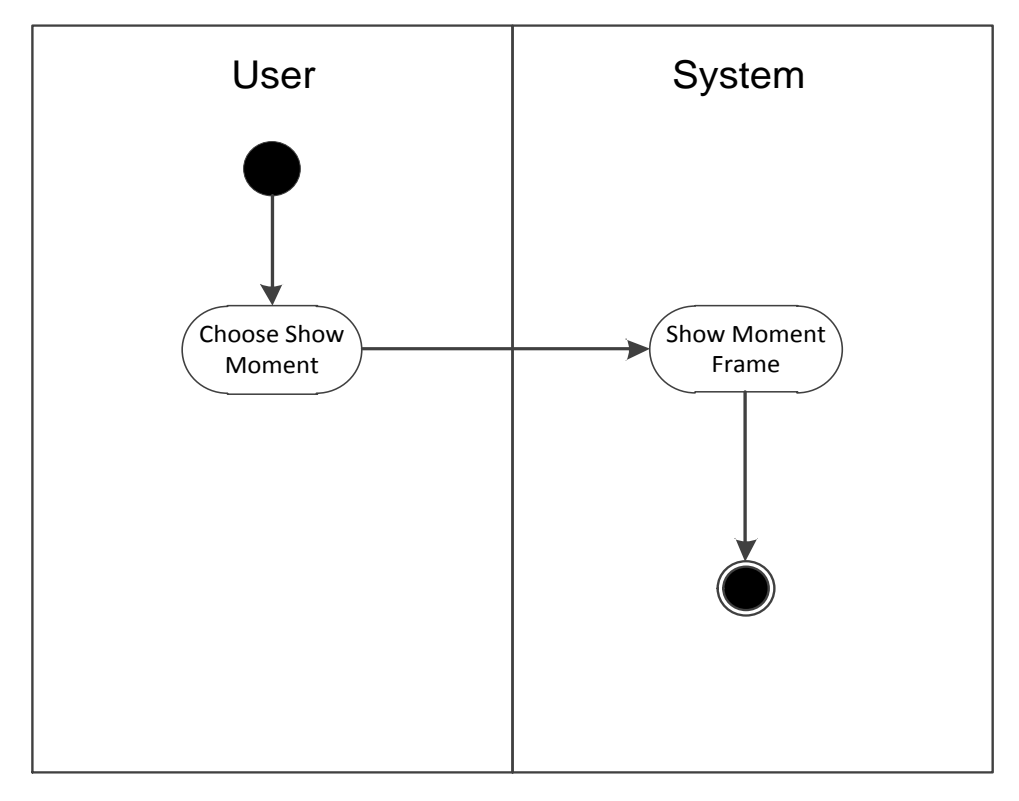

Gambar 33. *Activity Diagram Show Moment*

Pada activity diagram ini, user memilih tombol "*show moment*", kemudian sistem akan merespon dengan menampilkan "*moment frame*" yang menampilkan hasil perhitungan masing-masing area dinding penahan tanah maupun tanah *backfill* yang disajikan dalam tabel.

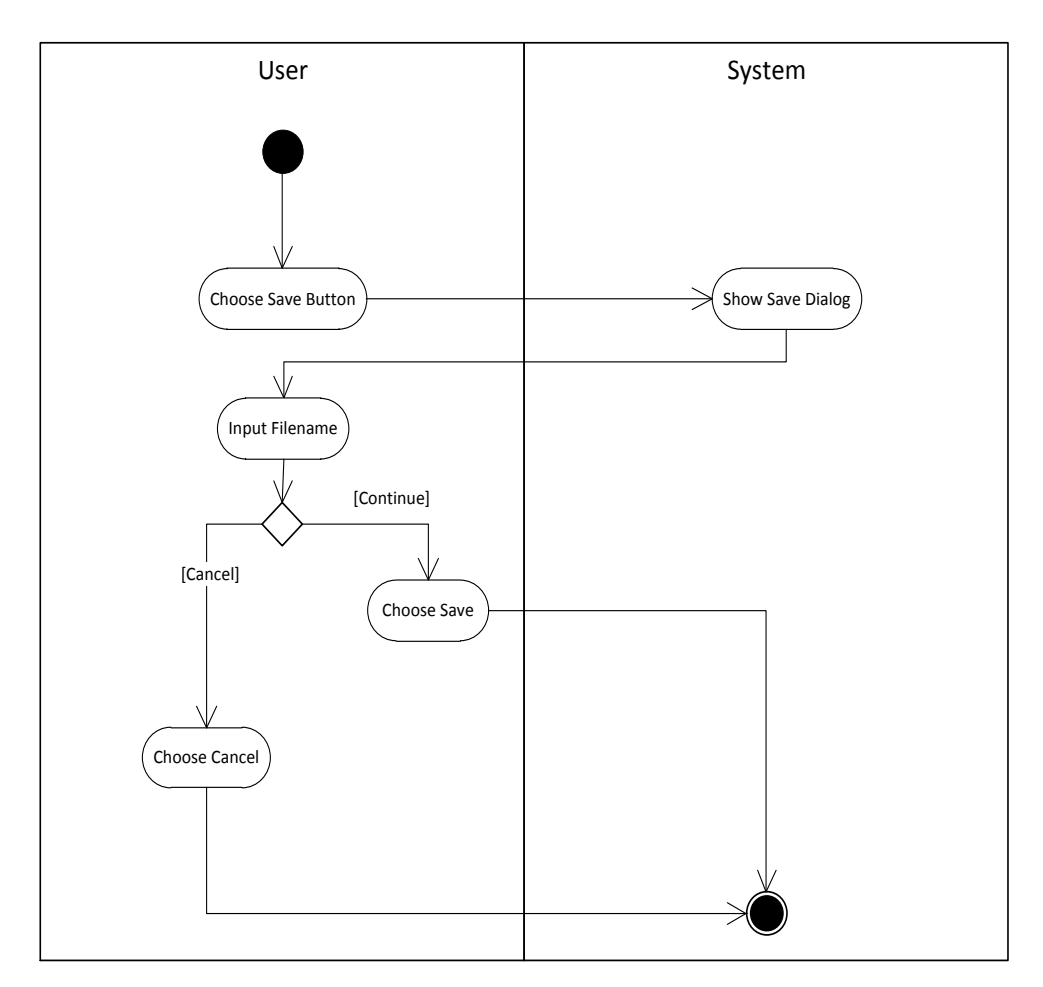

Gambar 34. *Activity Diagram Save*

Pada *activity diagram* ini dijelaskan, apabila *user* memilih tombol "save" pada *result frame cantilever* maupun *result frame gravity*, maka sistem akan merespon dengan menampilkan "*save dialog*" yang meminta untuk memasukkan nama *file* yang akan disimpan. Di dalam "*save dialog*" tersebut terdapat tombol "*save"* dan "*cancel*". Apabila *user* memilih tombol *save* maka *file* akan tersimpan, sedangkan apabila *user* memilih tombol *cancel*, sistem tidak akan melakukan penyimpanan.

Format file yang digunakan untuk penyimpanan data pada aplikasi ini adalah file dengan format ".szx" untuk *retaining wall* bertipe *cantilever* dan format ".jfx" untuk *retaining wall* bertipe *gravity*, yaitu format yang hanya bisa digunakan pada aplikasi ini.

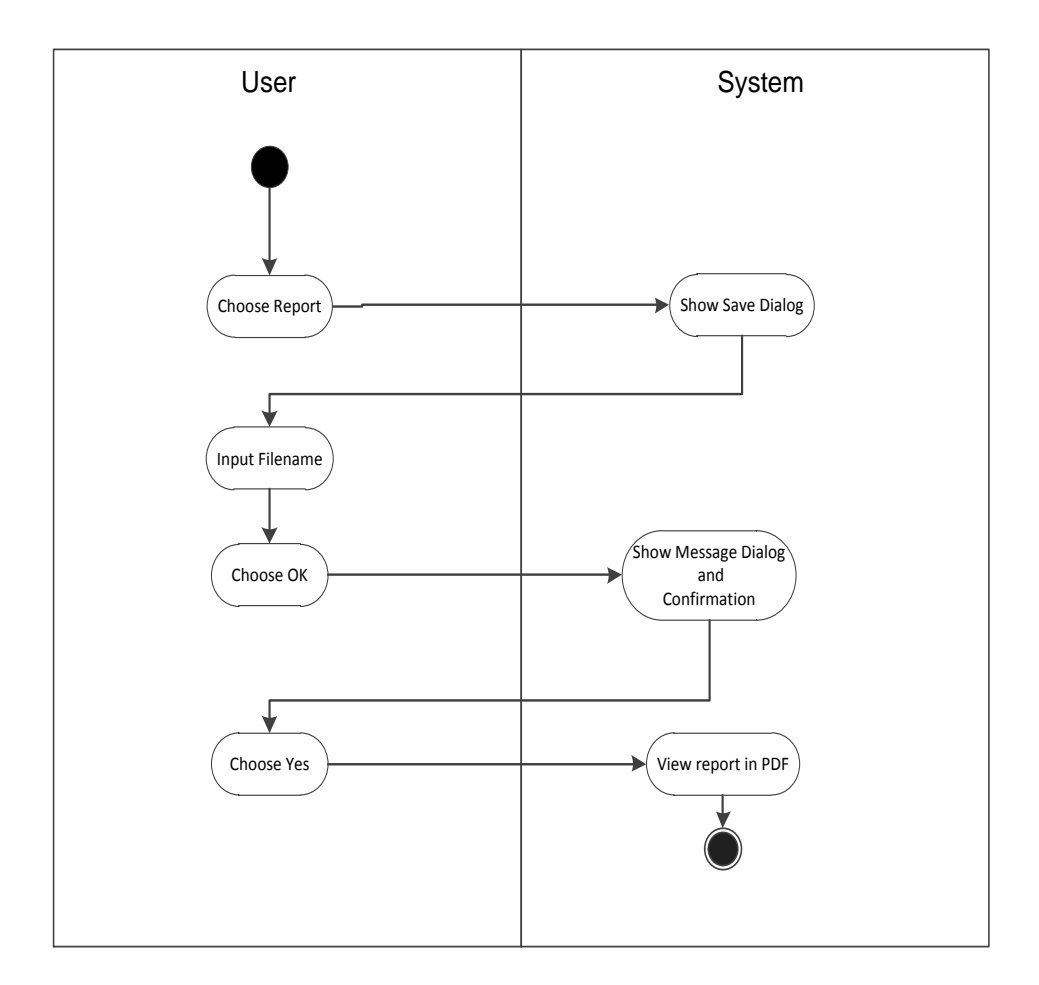

Gambar 35. *Activity Diagram Report*

Pada activity diagram ini, user memilih tombol "*report*", kemudian sistem akan merespon dengan menampilkan "*save dialog*" dan meminta user untuk memasukkan nama *file* yang diinginkan untuk nama *report*. Setelah user memilih *ok*, maka sistem akan menampilkan konfimasi dialog, apabila user memilih yes maka *report* dalam bentuk.pdf akan ditampilkan.

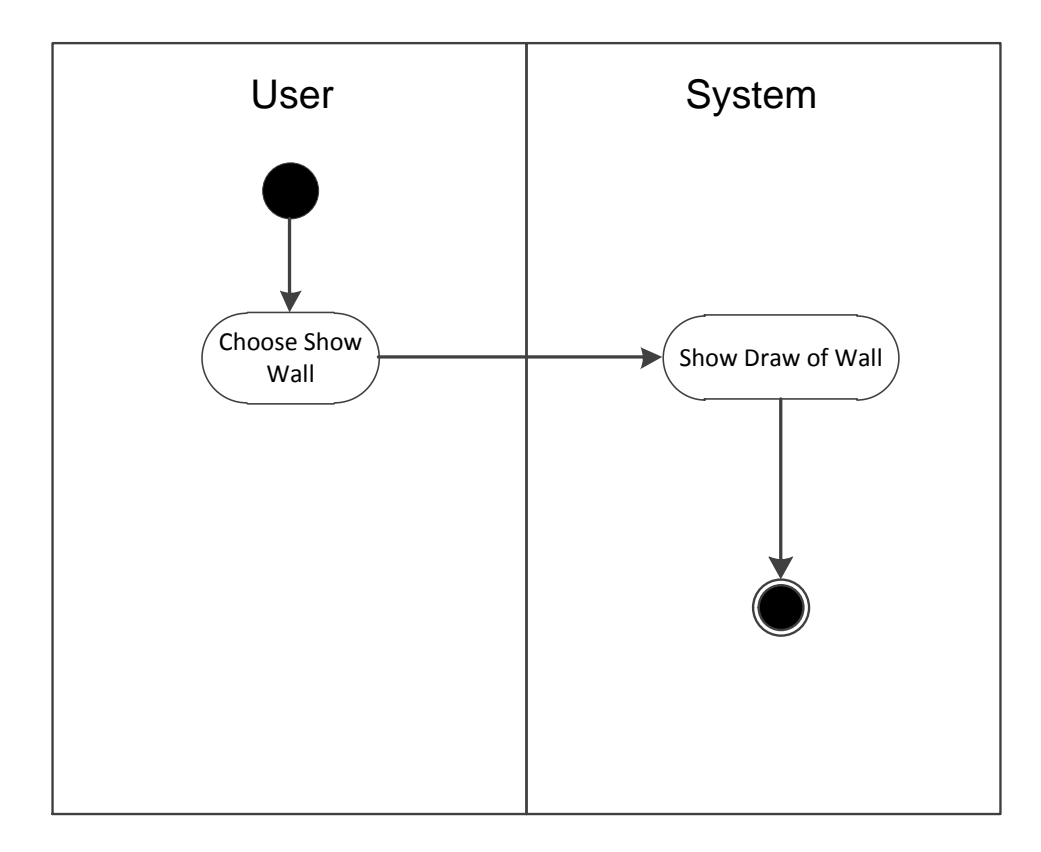

Gambar 36. *Activity Diagram Show Wall*

*Activity diagram* diatas merupakan proses menggambar yang dilakukan ketika *user* menekan tombol *"show wall"* pada *result frame gravity wall* untuk menambilkan gambar 2D yang diproses berdasarkan *input user* pada *input frame gravity wall.*

### **3.5** *Class Diagram*

*Class Diagram* pada gambar berikut memaparkan *class* yang terdapat dalam Sistem Informasi perhitungan ini dan integritas datanya.

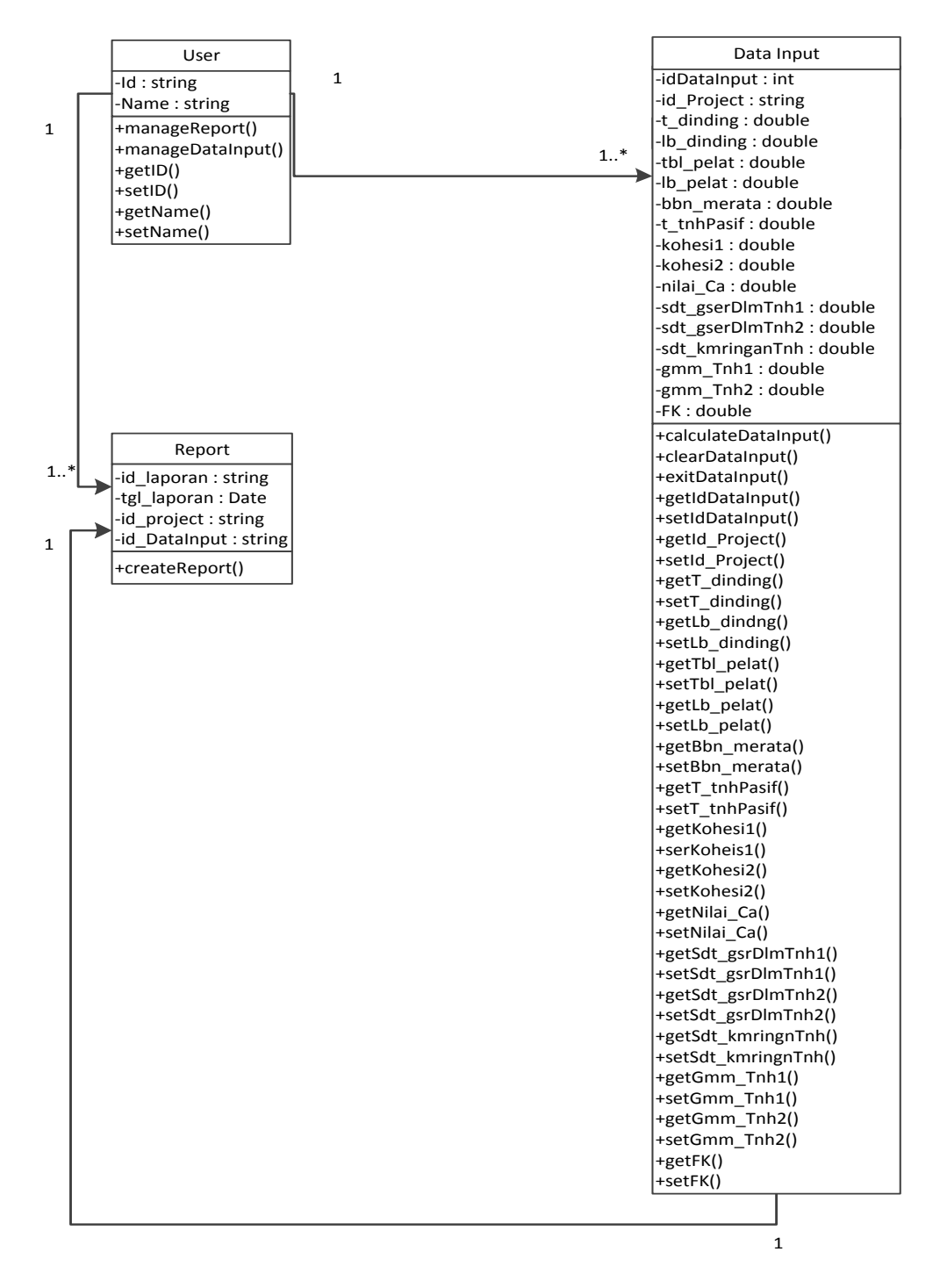

Gambar 37. *Class Diagram Retaining Wall Analyze*

#### **3.6 Rancangan Desain Antar Muka**

Dalam rancangan desain antar muka pada program *Retaining Wall Analysis* ini terdapat beberapa tampilan sederhana yang dibuat untuk menunjang aplikasi ini. Berikut adalah rancangan tampilan utama dari aplikasi yang dapat dilihat pada gambar 31.

Pada tampilan utama ini terdapat beberapa fitur yang dibuat, diantaranya adalah pada menu file terdapat beberapa menu item seperti *New Design, Save, Open FIle* dan *Exit Program*, serta terdapat menu *About*

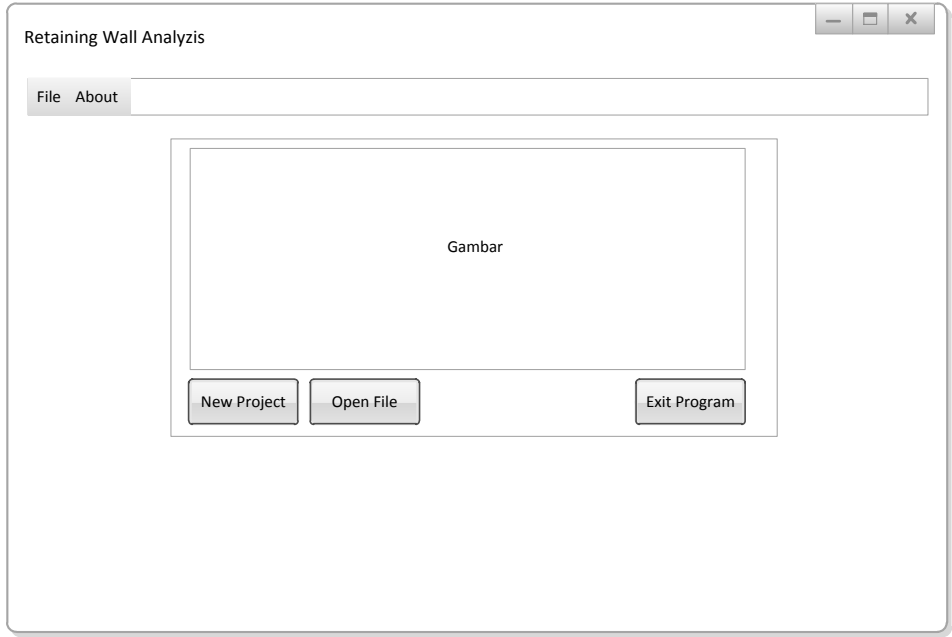

Gambar 38. *Main Menu*

Pada tampilan utama ini terdapat tiga tombol, yaitu *New Project*, *Open File*, *Exit Program*. Jika user menekan tombol *New Project* maka akan tampil sebuah *frame* seperti pada Gambar 32 dibawah ini.

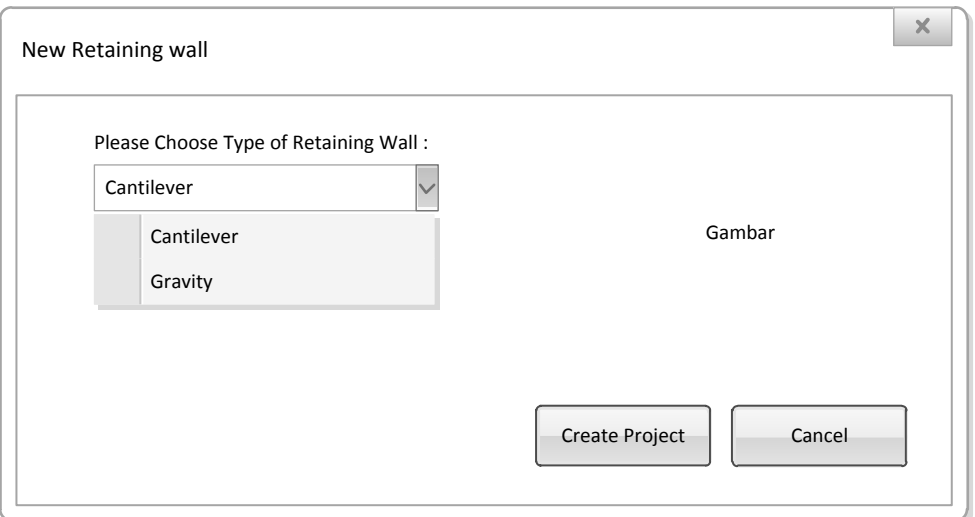

Gambar 39. *New Retaining Wall*

Tampilan diatas merupakan *new retaining wall frame* yang menyajikan kepada *user* jenis dinding (*gravity* dan *cantilever*) yang akan dihitung*,* jika *user* menekan tombol *create project* maka input frame sesuai jenis dinding yang dipilih akan ditampilkan oleh sistem, sedangkan jika menekan tombol *cancel*, maka frame ditutup.

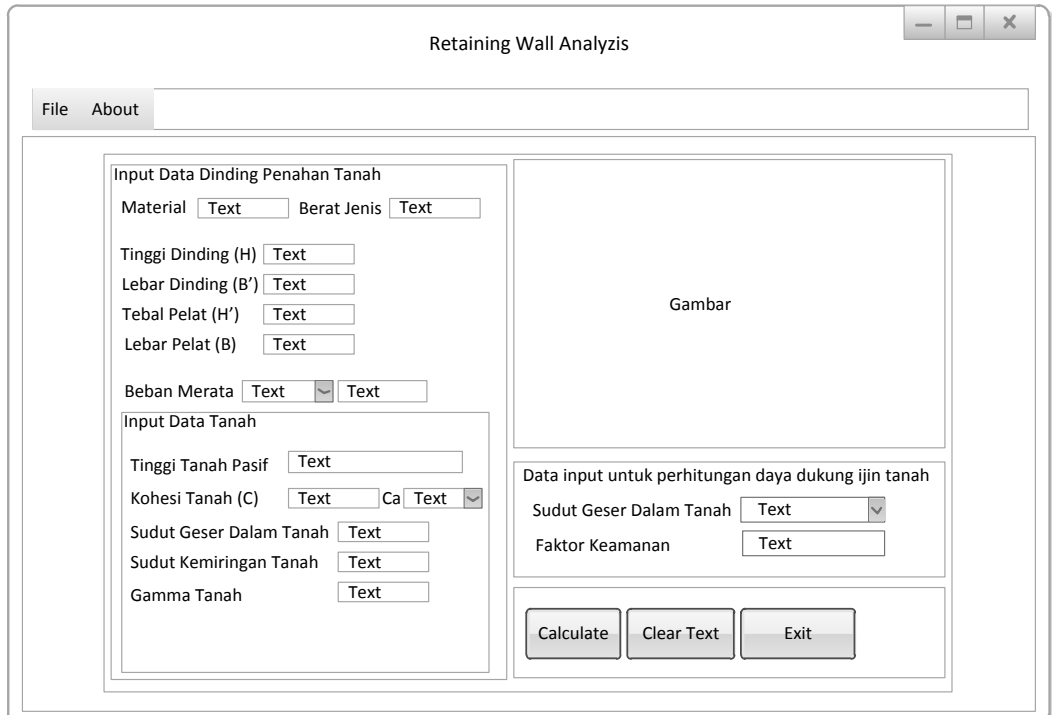

Gambar 40. *Input Frame Cantilever*

Dalam program *frame* ini *user* diminta memasukkan data yang diperlukan untuk melakukan perhitungan terhadap dinding penahan tanah tipe *cantilever*. Dalam *frame* ini terdapat tiga tombol yang mempunyai fungsi sebagai berikut:

- *Calculate* : tombol ini berfungsi untuk melakukan perhitungan terhadap data yang telah diinput dan menampilkan *result frame cantilever,*
- *Clear Text* : tombol ini berfungsi untuk mengosongkan atau menghapus text yang diinputkan kedalam *textfield*,
- *Exit* : tombol ini berfungsi untuk menutup jendela program.

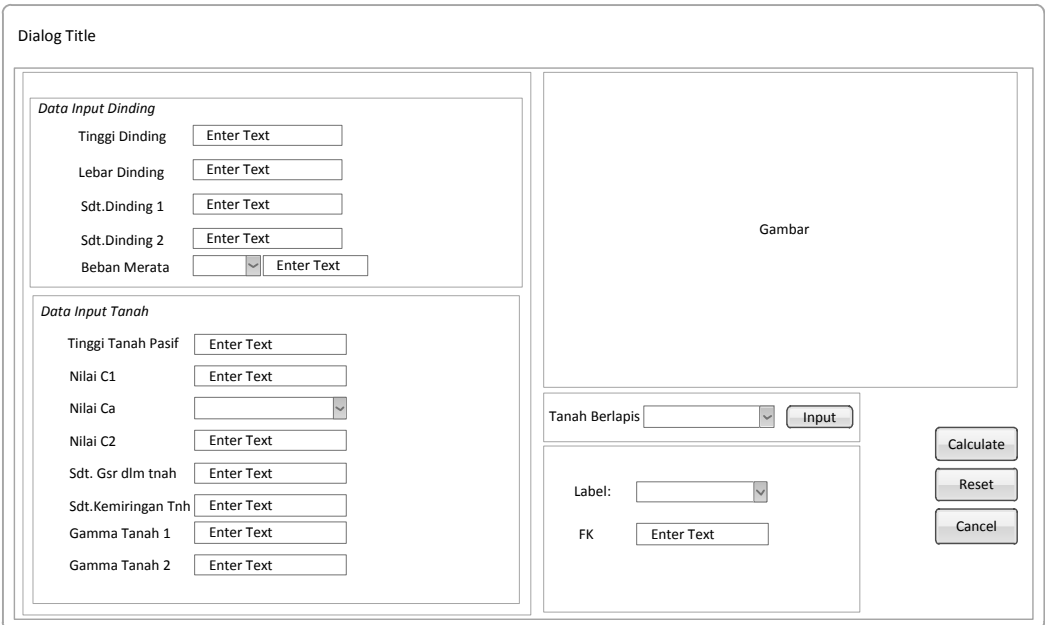

Gambar 41. *Input Frame Gravity*

Dalam program *frame* ini *user* diminta memasukkan data yang diperlukan untuk melakukan perhitungan terhadap dinding penahan tanah tipe *gravity*. Dalam *frame* ini terdapat tiga tombol yang mempunyai fungsi sebagai berikut:

 *Calculate* : tombol ini berfungsi untuk melakukan perhitungan terhadap data yang telah diinput dan menampilkan *result frame gravity,*

- *Reset* : tombol ini berfungsi untuk mengosongkan atau menghapus text yang diinputkan kedalam *textfield*,
- *Cancel*: tombol ini berfungsi membatalkan perhitungan dan menutup jendela *input frame gravity*.

Jika *user* menekan tombol *Open File* pada *Main Menu* maka akan muncul *Open Dialog* seperti gambar dibawah ini,

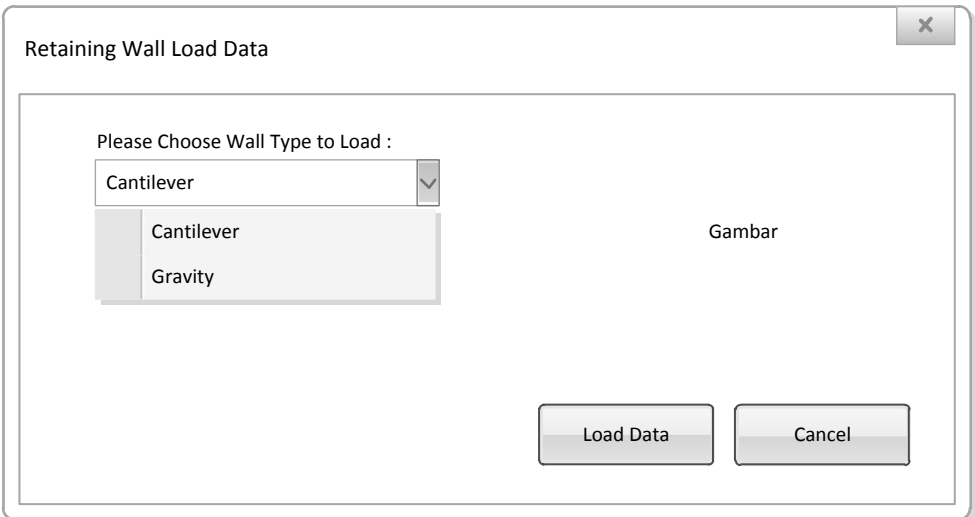

Gambar 42. *Open Retaining Wall*

Tampilan diatas merupakan *retaining wall load data* yang menyajikan kepada *user* jenis dinding (*gravity* dan *cantilever*) yang akan di load ke dalam *input frame cantilever* maupun *gravity,* jika *user* menekan tombol *load data* maka input frame sesuai jenis dinding yang dipilih akan ditampilkan oleh sistem, sedangkan jika menekan tombol *cancel*, maka frame ditutup.

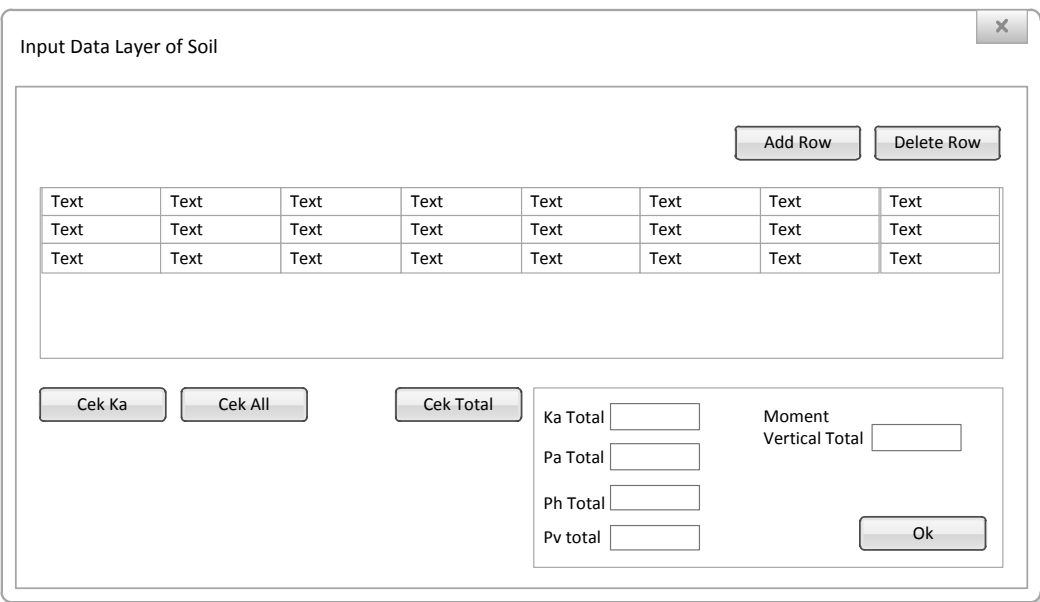

Gambar 43. *Input Data Layer of Soil*

Tampilan diatas merupakan tampilan yang akan muncul apabila user memilih tombol input pada panel tanah berlapis, untuk melakukan perhitungan terhadap tanah berlapis.

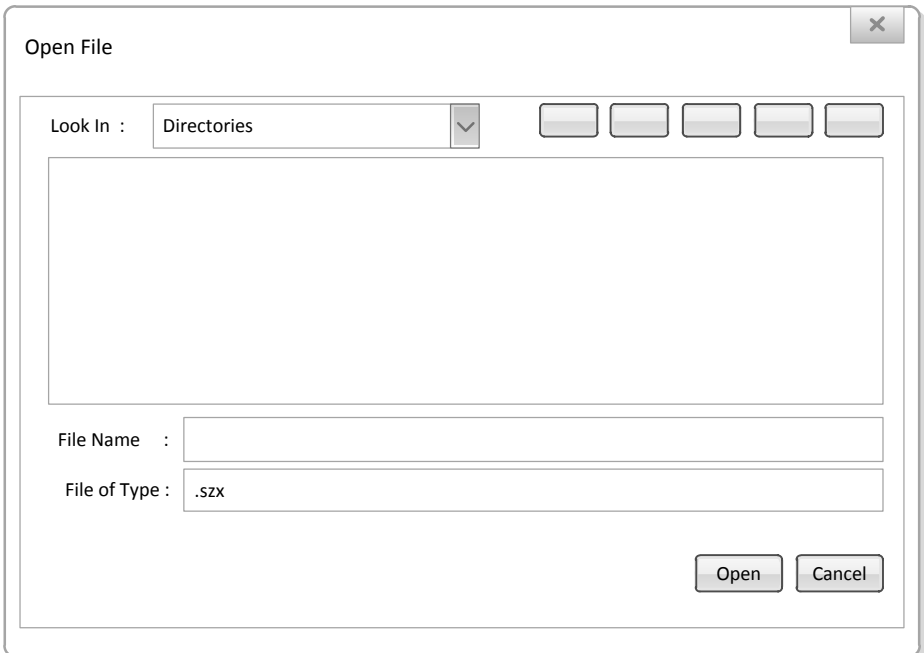

### Gambar 44. *Open File*

- Open : tombol ini berfungsi untuk membuka *file* dengan ekstensi .szx (*Cantilever wall format*) maupun .jfx (*Gravity wall format*) dan melakukan *load file* kedalam *input frame*.
- Cancel : tombol ini untuk menutup jendela *Open Dialog* dan membatalkan analisis.

Jika user memilih tombol *Exit Program* maka akan muncul jendela dialog konfirmasi seperti ini,

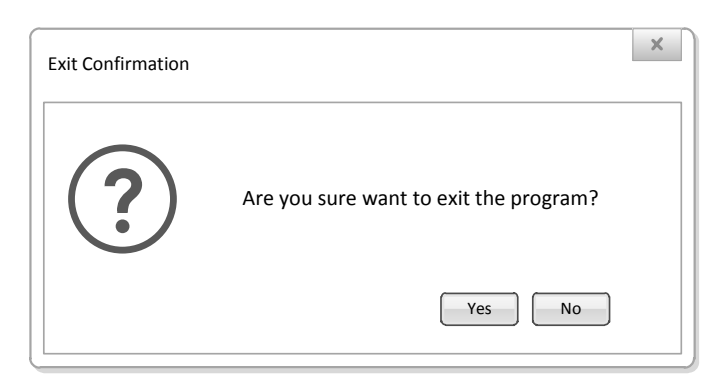

Gambar 45. *Exit Confirmation*

Dalam dialog ini user harus memilih salah satu tombol, berikut fungsi – fungsi dari setiap tombol yang ada dalam dialog ini :

- Yes : tombol ini akan menutup seluruh jendela program,
- No : tombol ini membatalkan keputusan untuk menutup seluruh jendela program.

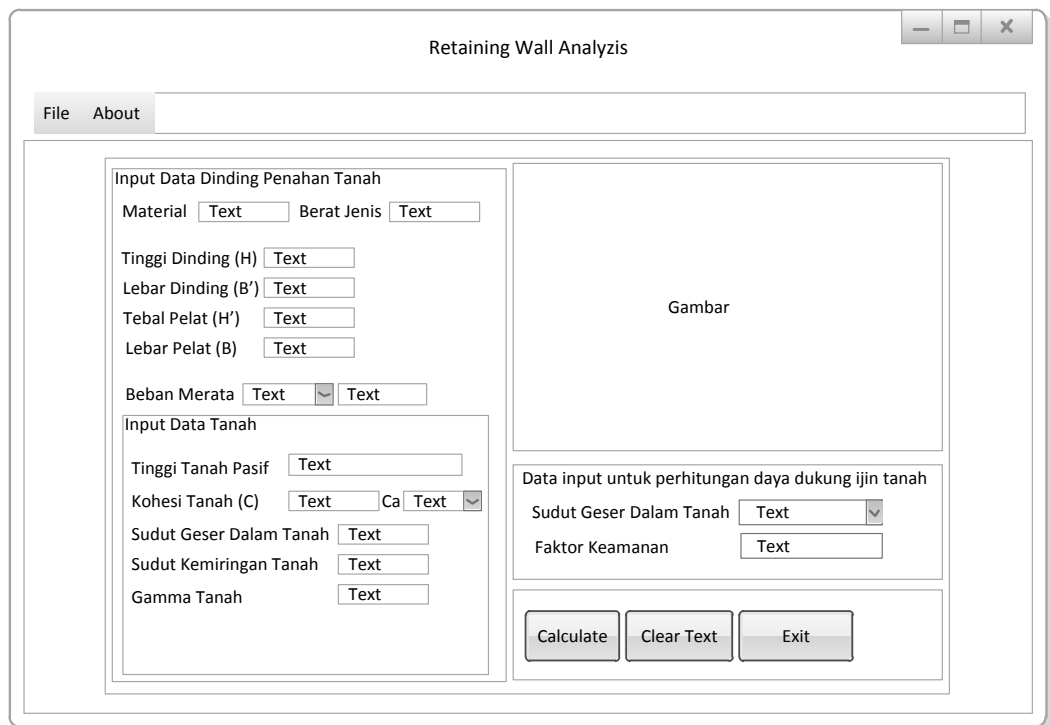

Gambar 46. *Input Frame Cantilever*

Tombol *calculate* akan melakukan perhitungan terhadap data yang dimasukkan kedalam *textfield* untuk di analisis, namun apabila tombol calculate di pilih dan *textfield* kosong maka akan muncul *message dialog* seperti berikut

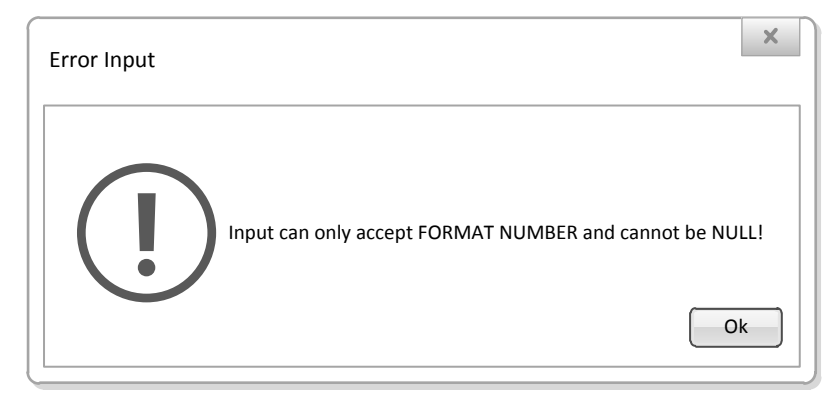

Gambar 47. *Error Input*

Tampilan ini muncul apabila input data yang dilakukan oleh user tidak valid maupun karena textfield kosong

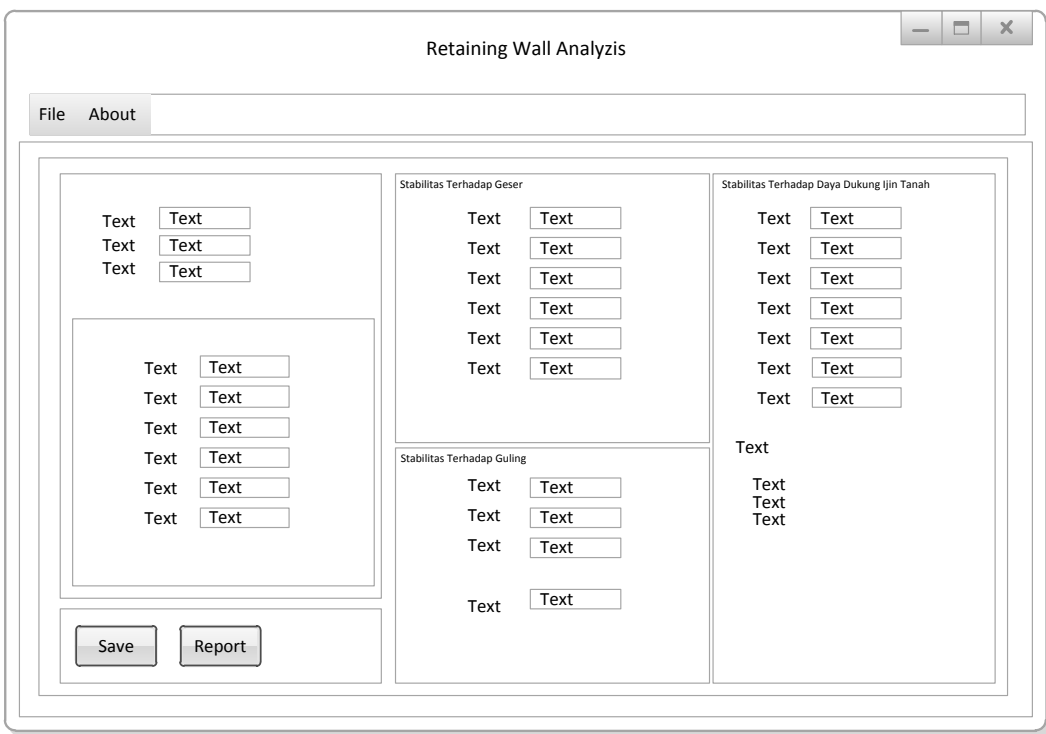

Gambar 48. *Result Frame Cantilever*

Tampilan diatas merupakan *result frame* hasil dari eksekusi tombol *calculate*, dalam tampilan *frame* diatas terdapat dua tombol dengan fungsi sebagai berikut

- Save : tombol ini berfungsi untuk menyimpan data *input* kedalam bentuk *file* berekstensi.szx
- Report : tombol ini berfungsi untuk menampilkan *input* dan hasil *output* kedalam bentuk *file report* berekstensi .pdf dan langsung menyimpannya.

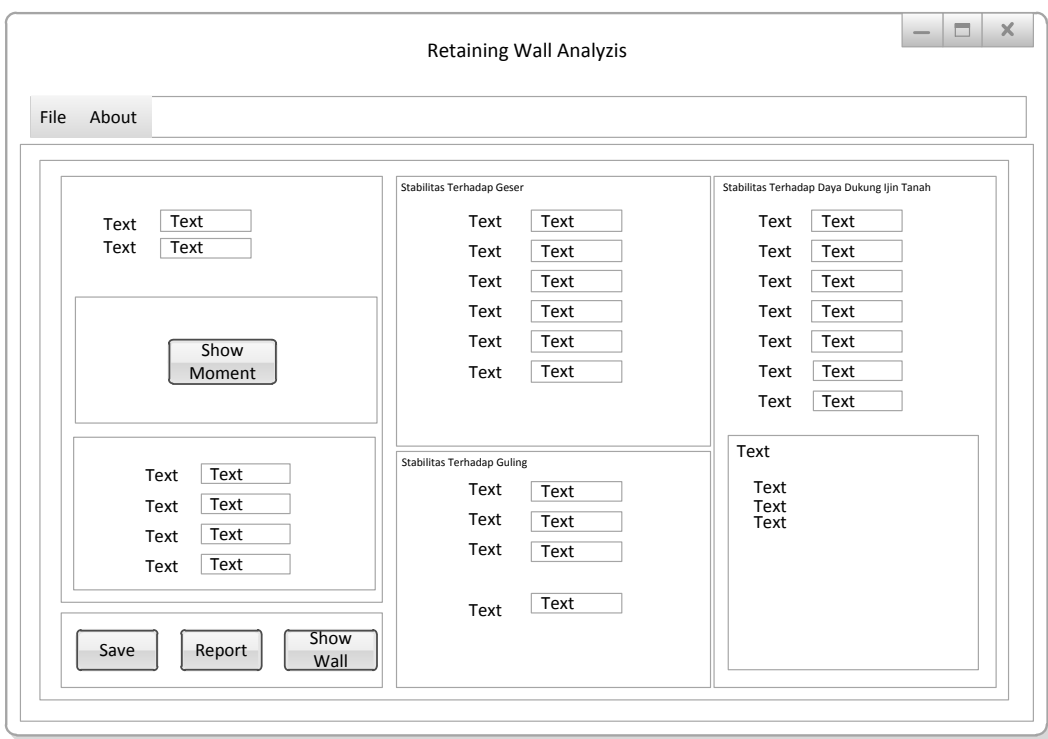

Gambar 49. *Result Frame Gravity*

Tampilan diatas merupakan *result frame* hasil dari eksekusi tombol *calculate*, dalam tampilan *frame* diatas terdapat dua tombol dengan fungsi sebagai berikut.

- Show moment : tombol ini berfungsi untuk menampilkan hasil perhitungan moment setiap area dinding penahan tanah maupun tanah *backfill.*
- Save : tombol ini berfungsi untuk menyimpan data *input* kedalam bentuk *file* berekstensi .jfx
- Report : tombol ini berfungsi untuk menampilkan *input* dan hasil *output* kedalam bentuk *file report* berekstensi .pdf dan langsung menyimpannya.
- Show wall : tombol ini berfungsi untuk menampilkan gambar 2D berdasarkan hasil olah input data pada *input frame gravity*.

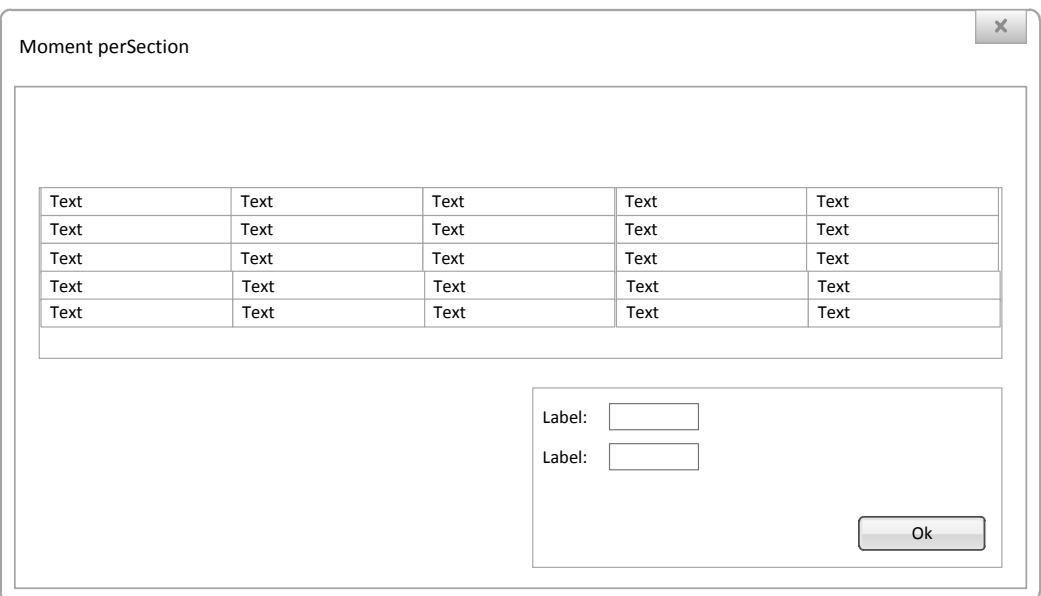

Gambar 50. *Moment per Section*

Tampilan ini merupakan tampilan yang muncul setelah tombol *Show Moment* dipilih.

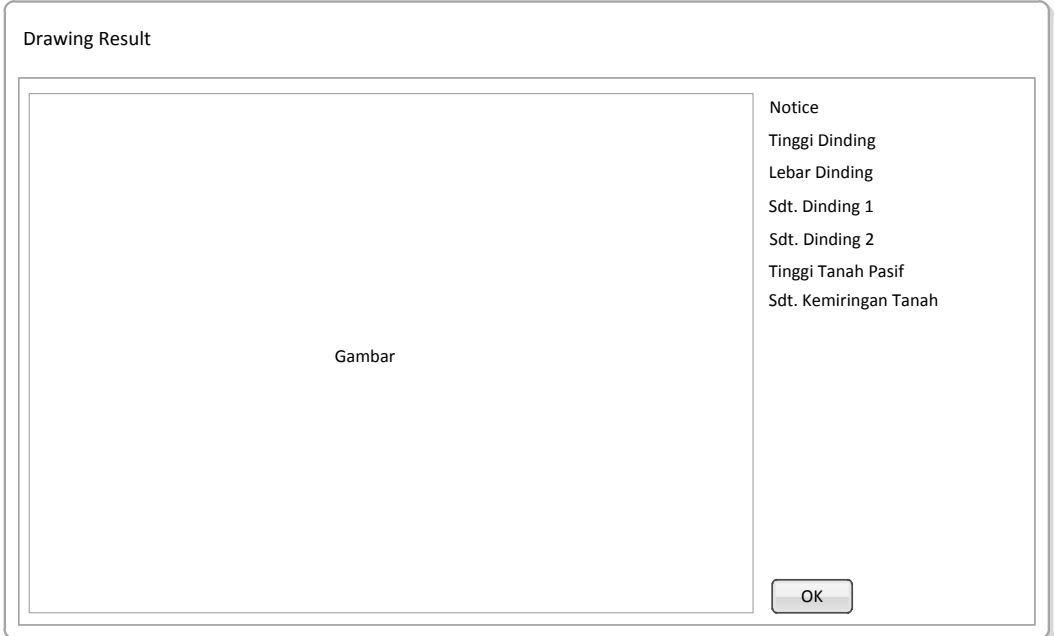

Gambar 51. *Show Wall*

Tampilan ini merupakan tampilan yang muncul setelah tombol *Show Wall* dipilih.

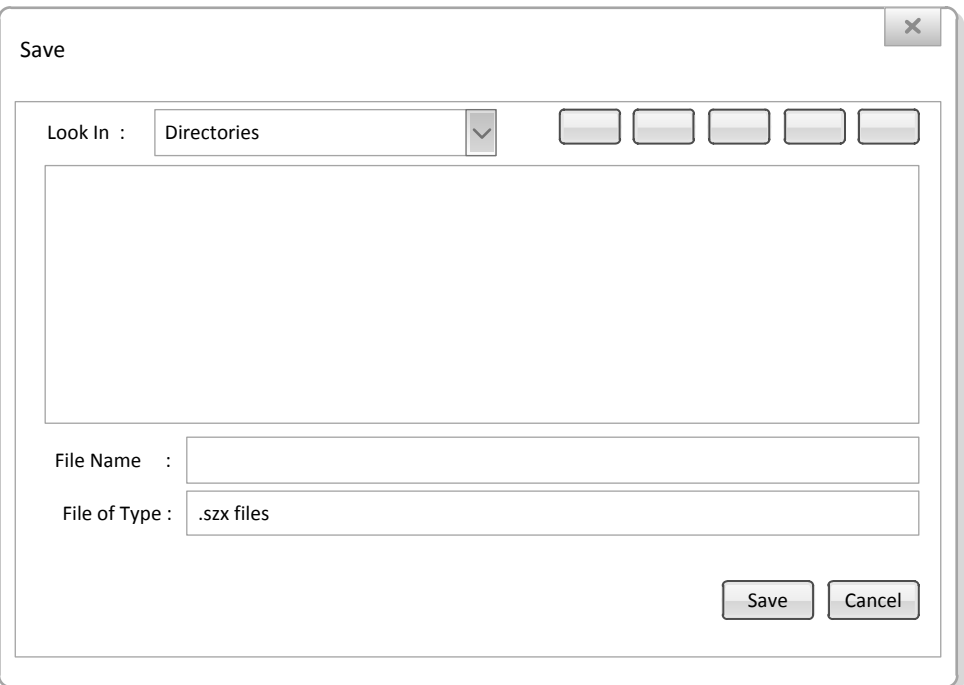

Gambar 52. *Save File*

Tampilan ini merupakan tampilan yang muncul setelah tombol *save* dipilih.

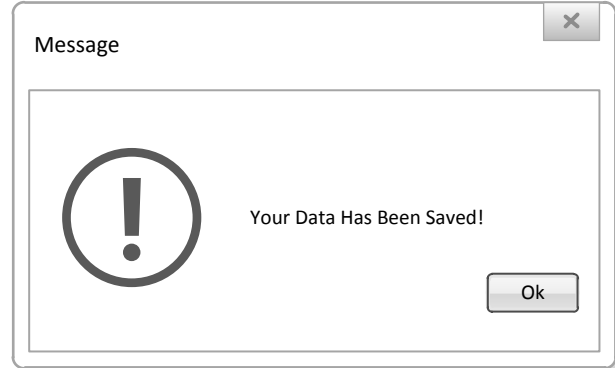

Gambar 53. *Message Dialog Save File* 

Tampilan diatas merupakan tampilan dari message dialog yang muncul apabila data berhasil di simpan.

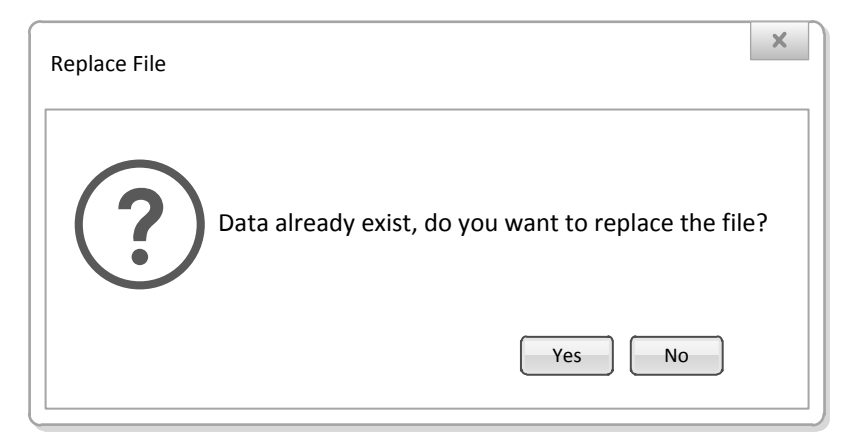

Gambar 54. *Replace File Confirmation*

Sedangkan tampilan ini merupakan message dialog yang tampil, apabila file yang akan di save memiliki nama yang sama dan meminta konfirmasi dari user.

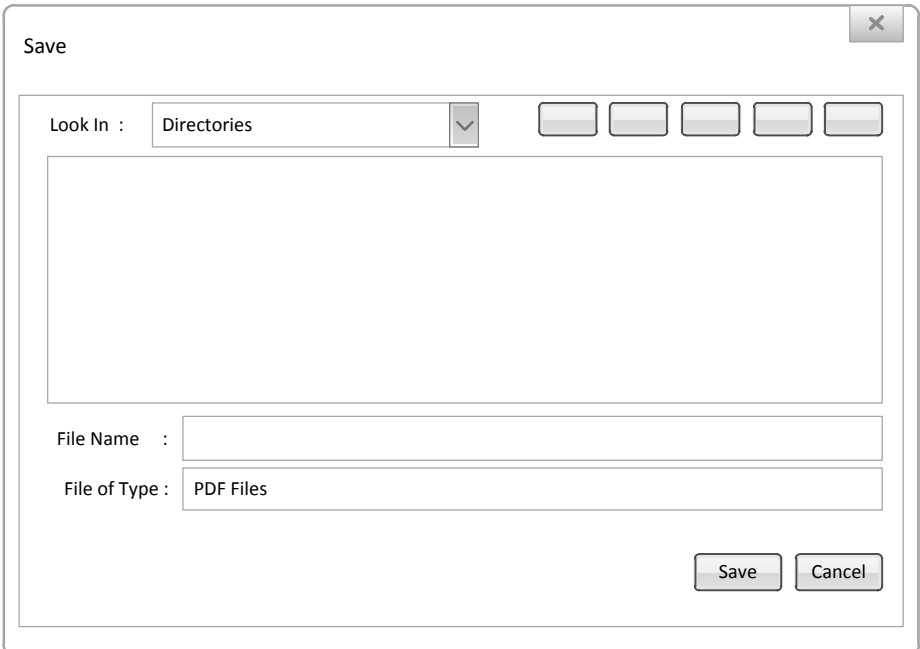

Gambar 55. *Save Report File*

Tampilan diatas merupakan merupakan tampilan *save report* yang dimunculkan saat tombol *report* dipilih. Apabila *report* tersimpan, maka akan muncul sebuah pesan, persetujuan untuk menampilkan *report* yang telah berhasil dibuat dalam bentuk format PDF.

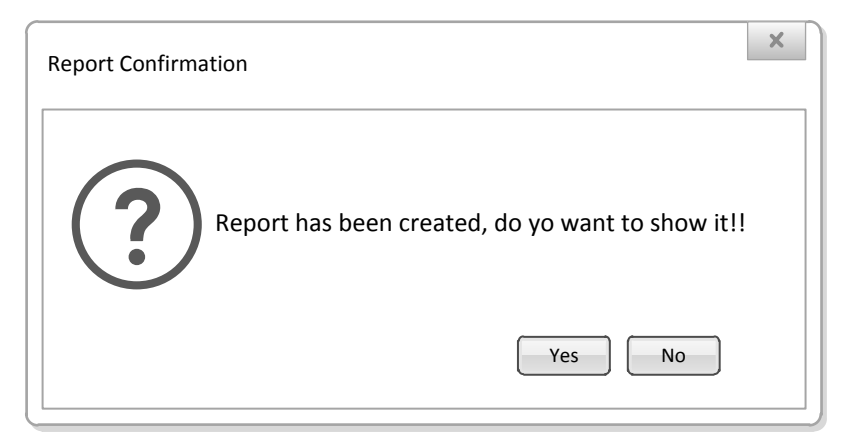

Gambar 56. *Report Confimation*

Tampilan diatas merupakan tampilan *message* dan *confirmation*  dialog yang muncul untuk menegaskan bahwa *report* telah terbuat dan tersimpan. Apabia *user* memilih tombol *Yes*, maka laporan akan ditampilkan dalam format PDF.

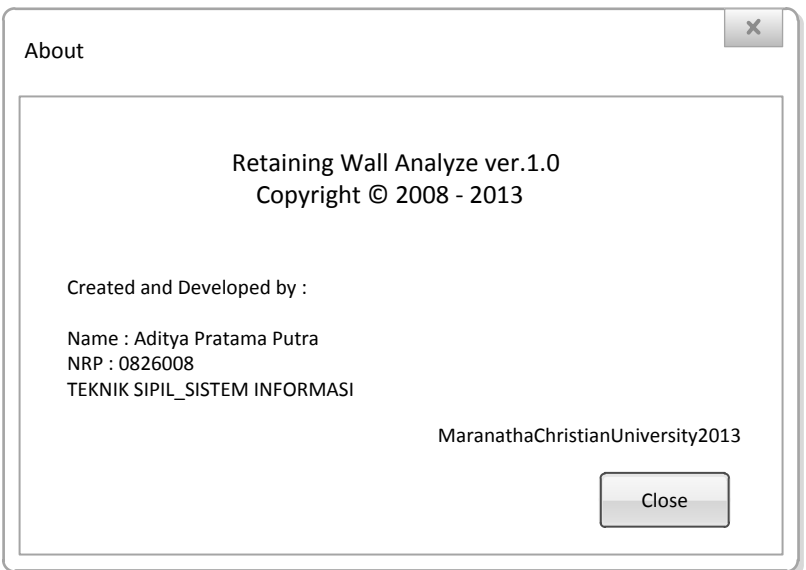

Gambar 57. *About Frame*

Tampilan diatas merupakan tampilan About yang muncul apabila user memilih menu About yang terdapat pada menu item.